## PAXIMUM

# **SISTEM DE REZERVARI B2B WORLD**

AGENTIA DE TURISM KUSADASI KUSADASI SEDIU CENTRAL B-dul Iancu de Hunedoara, nr 36, etaj 1, sector 1 Telefon: 021.311.03.09; Fax: 021 311 03.24; secretariat@kusadasi.ro

ALR EUGHAREST

**KUSADASI** 

### **INTRODUCERE**

**Notatii:** 

B2B - sistemul de rezervari al Agentiei KUSADASI (servicii turistice ale agentiei KUSADASI) B2B WORLD - sistem de rezervari PAXIMUM (hoteluri in intreaga lume)

PAXIMUM este un motor de cautare hoteluri in intreaga lume, conectat la cele mai importante sisteme de cautare. Ce are in plus Paximum fata de celelalte motoare de cautare este ca **are si preturile agentiilor locale de turism**, existand astfel posibiliatatea gasirii celor mai mici preturi sau a disponibilitatilor atunci cand e STOP SALE

#### **IMPORTANT:**

- Preturile pe care le gasiti sun NETE nu se cedeaza comision
- Nu veti gasi preturi pe hotelurile care fac parte din pachetele AGENTIEI DE TURISM KUSADASI
- Se poate face rezervare fara plata daca rezervarea NU se afla in perioada de penalizare.
- Daca sunteti in perioada de penalizare se poate face rezervare NUMAI cu plata online, direct pe site. Atentie la conditiile de penalizare care se afiseaza.
- Se emite voucher de PAXIMUM.
- Puteti sa va setati comisionul pe care il doriti pentru revanzare la turist. Se va afisa pretul final.
- Puteti cauta hotelurile apropiate de locatia solicitata de client, cu mentionarea distantei dintre cele 2.

- Tot ce emiteti prin B2B-WORLD se va factura de catre KUSADASI si veti plati la KUSADASI (exceptie cand faceti plata online)

- Toate rezervarile le veti regasi si in B2B.

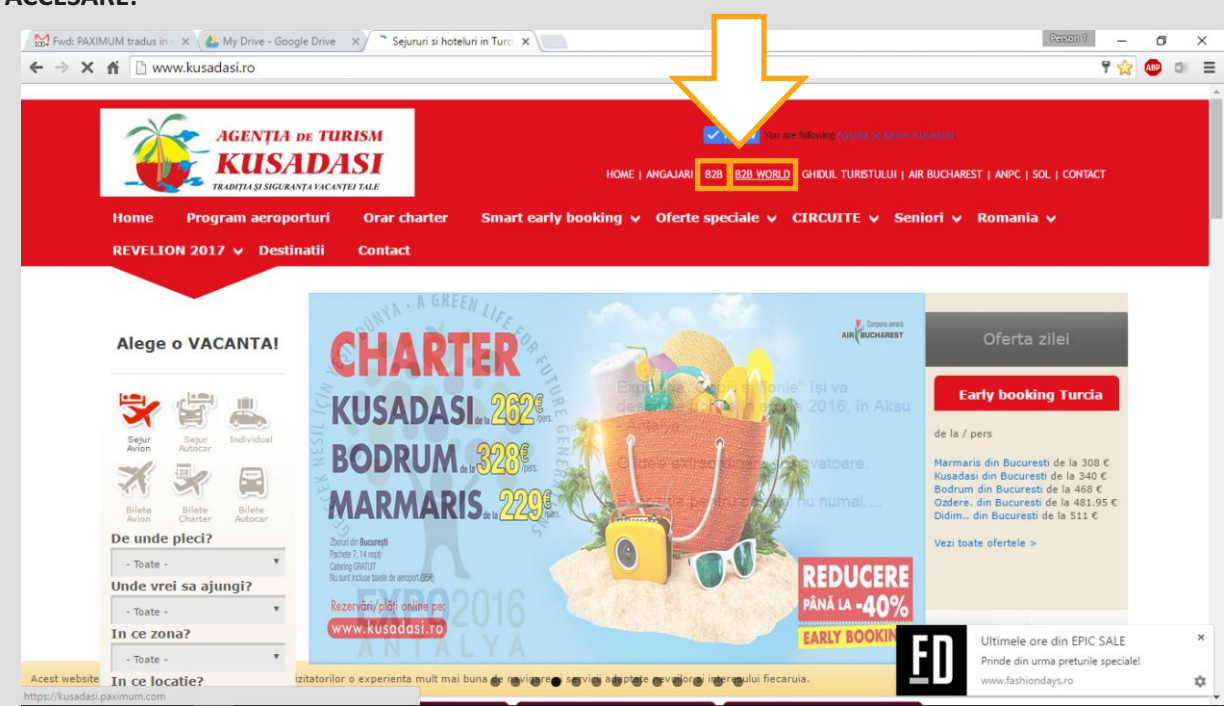

In linkul **B2B WORLD** de pe site-u www.kusadasi.ro se acceseaza motorul de cautare Paximum https://kusadasi.paximum.com/, cu aceleasi user si parola primite pentru **B2B**-ul agentiei de turism Kusadasi.

#### **ACCESARE:**

#### **PAXIMUM B2B – MANUAL DE UTILIZARE**

Login: Pentru a va conecta, accesati cu User Name si parola primita: https://b2b.paximum.com o data autentificati, nu mai este nevoie sa introduceti numele si parola de fiecare data, doar daca va deconectati intentionat. Recomandam sa folositi browserele Google Chrome sau Mozilla Firefox. Daca intampinati vreo problema, trimite-ti va rog un e-mail la adresa: sales@paximum.com

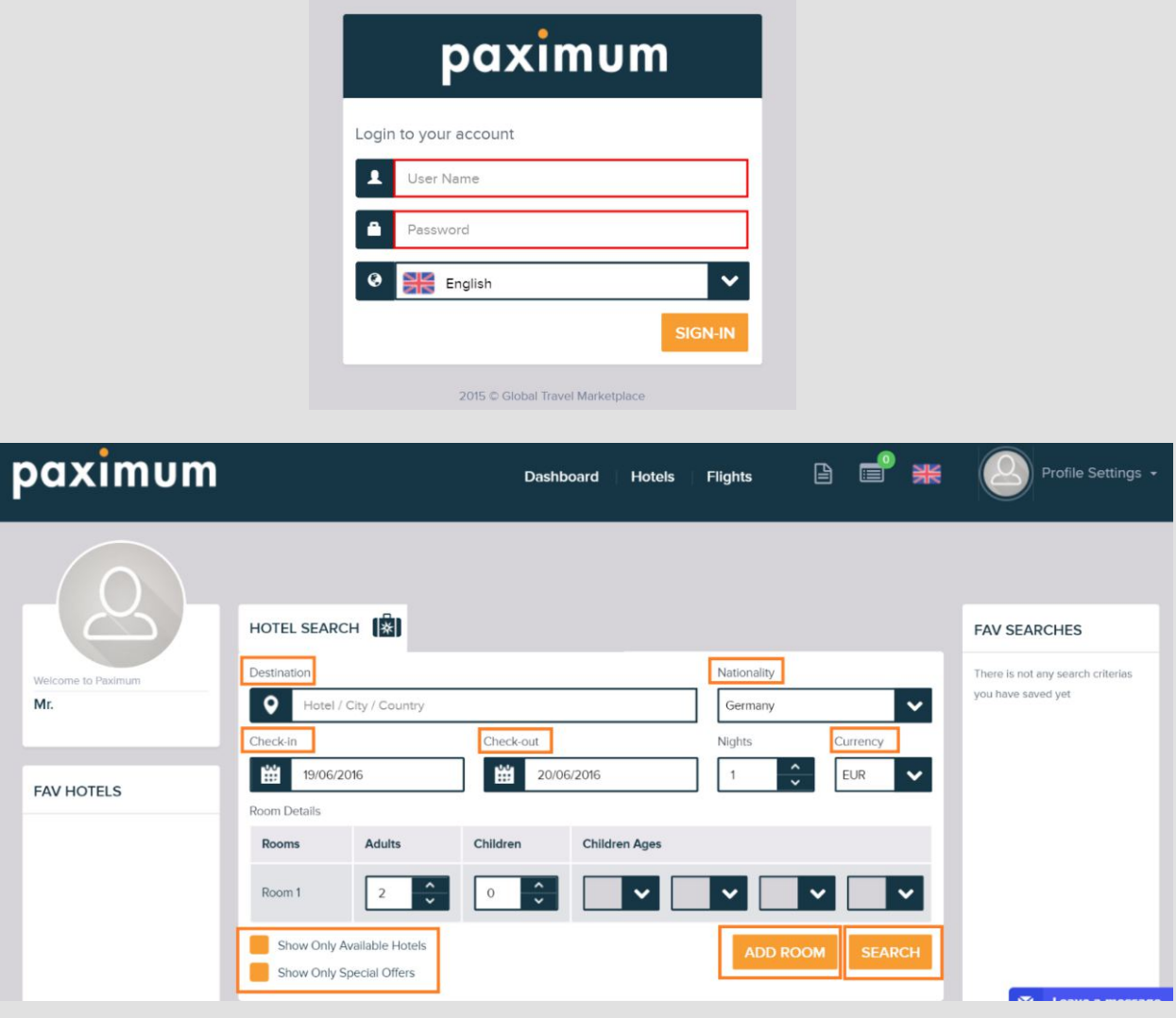

Destination: tastati primele litere ale tarii, orasului, regiunii cautate si se va deschide automat o lista cu posibile variante de ceea ce cautati. Faceti click in lista pe destinatia dorita si va aparea imediat in campul de cautare.

Nationality: Naționalitatea este definita de Paximum și piețe pe baza de informații primite de Paximum de la furnizorii globali si locali. Paximum ofera rezultatele in functie de nationalitatea aleasa. **Check-in/Check-out:** Introduceti perioda de sedere dorita.

Currency: Moneda de circulatia este aleasa de Paximum, in functie de informatiile primite de la furnizor. Paximum listeaza rezultatele in functie de moneda aleasa.

Add Room: Puteti cauta pina la 4 camere, fara sa depasiti 9 persoane.

Show only available hotels: Daca faceti click pe acest buton, veti vedea doar ofertele disponibile, nu si cele la cerere.

Show only special offers: Daca faceti click pe acest buton si apasati Search, veti primi o lista cu oferte speciale de tipul: sedere indelungata, rezervare din timp sau ofertele exclusive.

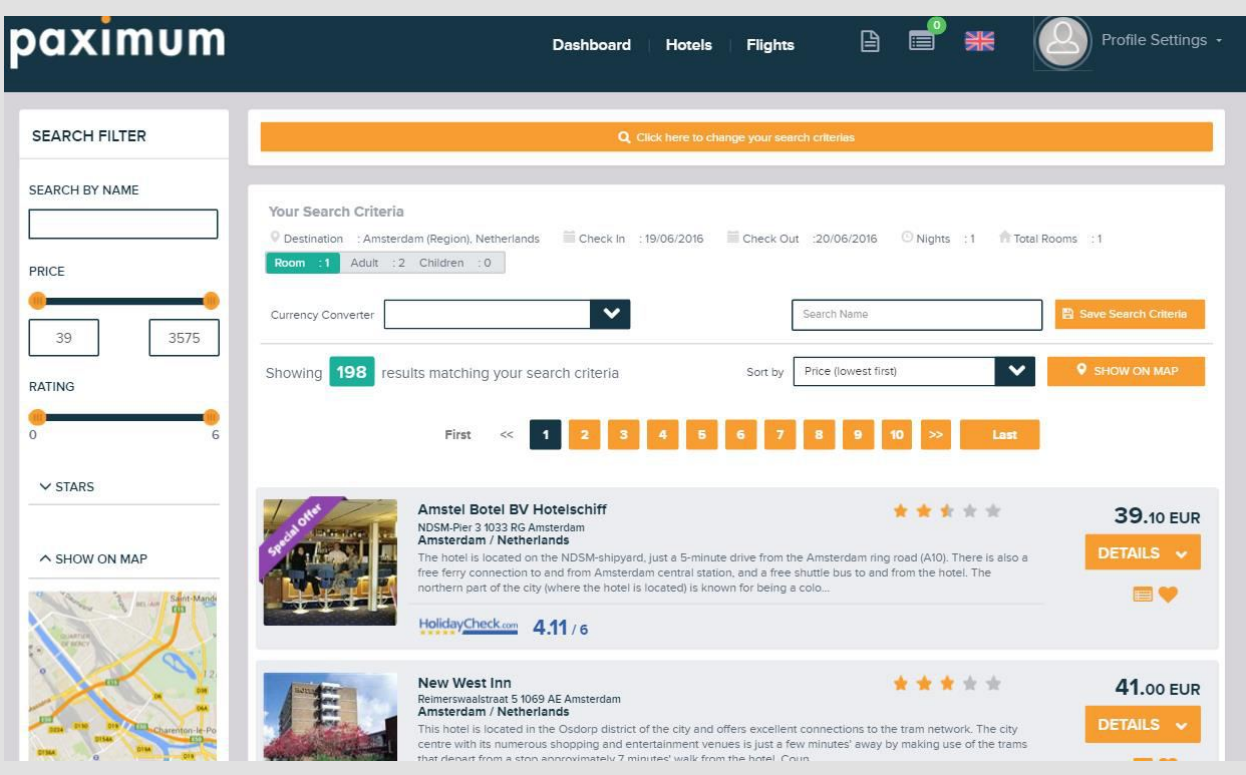

**Search Filters:** Permite filtrarea produselor cautate.

**Sort by:** In mod obisnuit, rezultatele sunt sortate dupa cel mai mic pret; puteti face sortarea dupa rating, categorie sau in ordine alfabetica.

Add My Favorite List: Cu acest buton puteti adauga hotelul intr-o lista de favorite.

Rating: "Holidaycheck" bifat astfel, sunt afisate datele despre ratingul hotelului.

Details: Sunt listate tipurile de camere si tarifele Disponibile sau La cerere. Daca dati click pe Details, puteti vizualiza toate camerele si toate tarifele.

Show On Map: Cand dati click pe harta, veti gasi o harta si un camp de cautare; folosind aceasta functie puteti gasi hoteluri in functie de distanta fata de un anumit punct (de ex. Dam Square, Times Suqare sau Eiffel Tower)

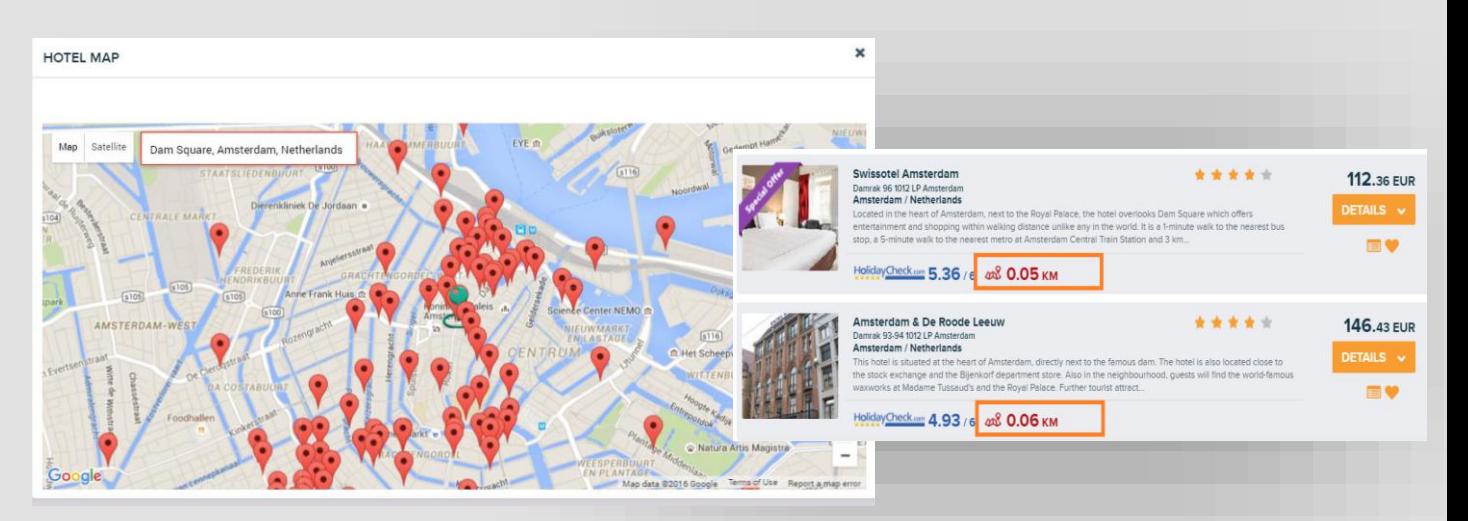

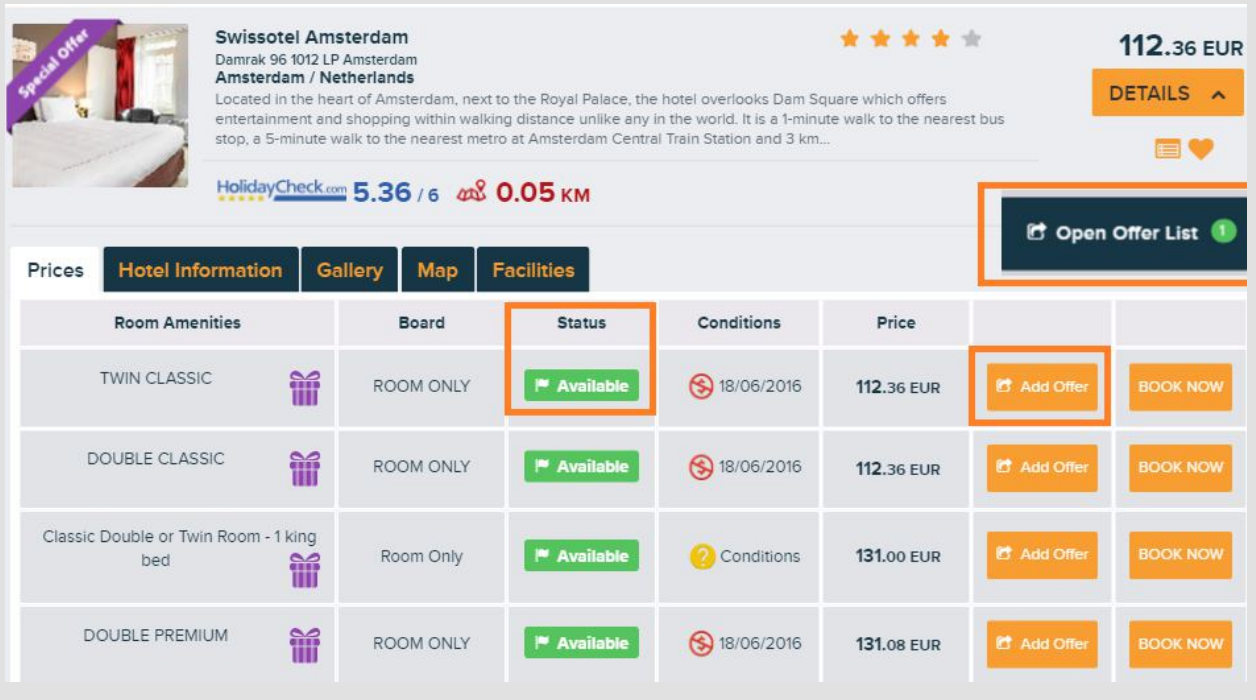

**Status: Available / On Request: ( Disponibile / La cerere ):** Daca o camera este disponibila, sistemul da automat confirmare; dar daca statusul unei camere este la cerere, furnizorul trebuie sa dea raspuns in 24h.

Room Amenities: Toate tipurile de camere pot fi vizualizate cu nume diferite, in functie de furnizorul serviciilor Paximum. Camerele de tipul Twin, Double, Standard indica in general o camera obisnuita, standard.

Board: Denumirile tipurilor de masa de asemenea difera in functie de furnizor; daca vedeti multe tipuri de mic dejun, le puteti considera pe toate fiind ca mic dejun inclus, de tipul "BB"

Conditions: Aceasta coloana indica conditiile de anulare. Unii furnizori arata aceste conditii in prima lista, altii nu; de aceea trebuie sa faceti click pe butonul "?" pentru a verifica conditiile de anulare. Price: Pretul este net si ceea ce rezervi, atat platesti; exista o slaba posibilitate ca furnizorul sa modifice tarifele in acelasi timp si tariful sa se schimbe la ultimul pas al rezervarii, dar sistemul va va atentiona si va va intreba daca acceptati sau nu.

Add Offer: Aceasta unealta iti permite sa colectezi unele oferte, de la hoteluri diferite ce au in oferta piscina si posibilitatea de a le trimite clientilor tai oferta sub antetul companiei tale.

Map: Poti vedea hotelul exact localizat pe harta.

Facilities:

Hotel Informations: Pe pagina cu rezultate, poti primi mai multe informatii incluzand descrieri sau informatii detaliate. Va rog sa retineti, informatiile despre hoteluri sunt adunate de la mai multi furnizori si pot contine informatii neactualizate.

Gallery: Imaginile cu hotelul pot fi vazute in galerie. Aceste imagini pot sa nu reflecte ultimile noutati despre toate tipurile de camere sau facilitati.

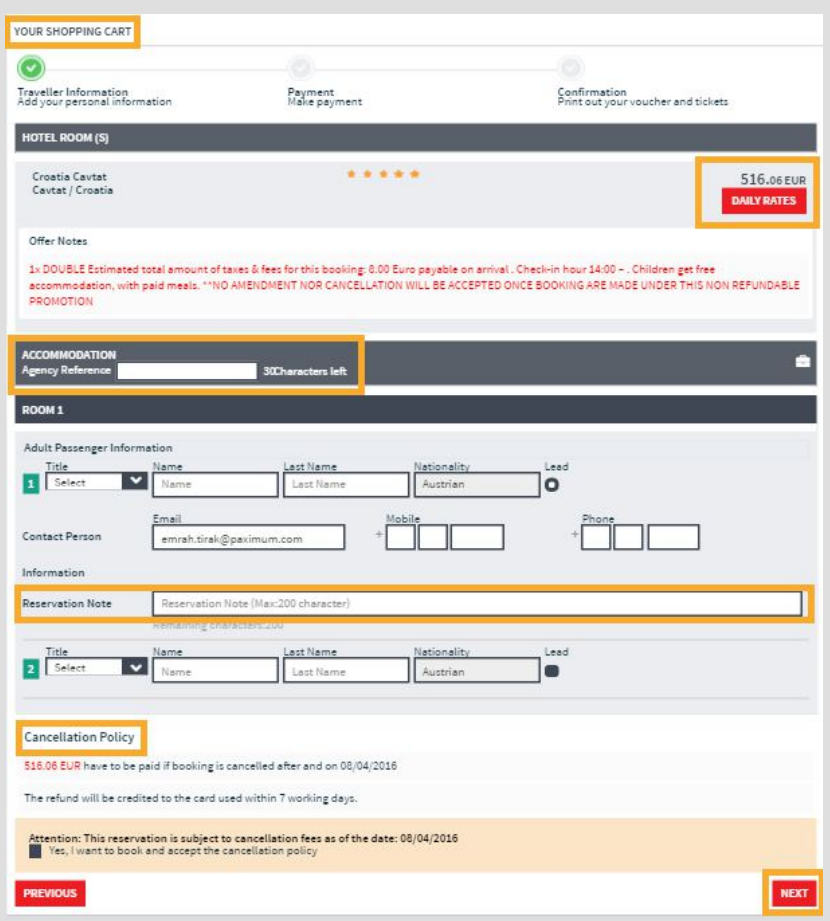

Your Shopping Cart: Puteti vedea conditiile de anulare, detalii despre pret si observatii in sectiunea Shopping Cart. Poti primi zilnic preturile detaliate apasand pe Daily Rates, aceasta optiune fiind folositoare in special pentru sederile indelungate.

Offer note: Va rugam cititi cu atentie ofertele speciale inainte de a incheia rezervarea..

Agency Reference: Numarul de referinta al agentiei este format din 30 caractere reprezentand codul rezervarii. Numarul va fi afisat in campul "My Bookings"

Cancellation Policy: Aceasta regula se aplica in concordanta cu politica hotelului. Daca data limita de anulare a rezervarii a expirat, e posibil sa fie perceputa in plus o taxa de anulare.

Reservation Note: Puteti folosi acest camp, adaugand extra solicitari rezervarii folosind " special requests"

Payment: Aveti posibilitatea de a incheia rezervarea platind fie cu cardul de plata al agentiei fie cu cardul de plata al clientului.

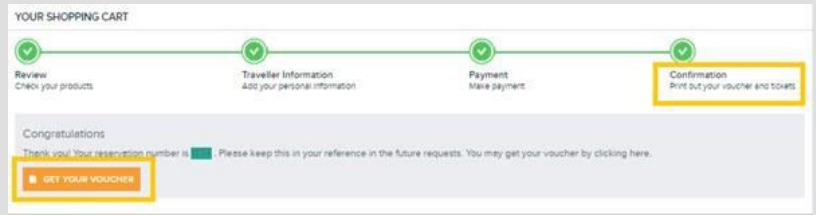

**Confirmation:** butonul " Get your Voucher" va aparea doar pentru rezervarile disponibile. Daca statusul rezervarii este confirmat, veti putea vizualiza/printa voucherul pentru hotel. Voucherul pentru rezervarile la cerere poate fi vizualizat / printat doar dupa confirmare. Voucherul pentru hotel include informatii pentru rezervare, despre turisti, despre conditiile de anulare, observatii despre rezervare, localizarea hotelului pe harta si detalii de contact pentru urgente. Daca doresti sa-ti monitorizezi rezervarile, le poti gasi accesand butonul " Profile Settings" din partea de sus a paginii sau in sectiunea My Bookings.

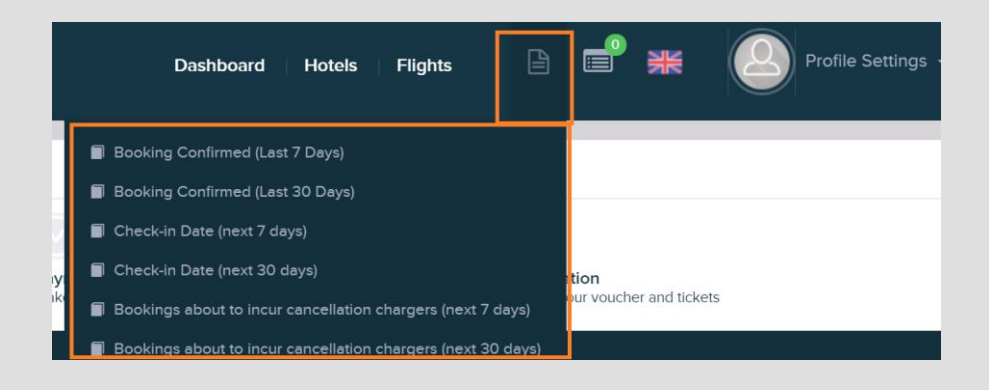

Atunci cand doriti anularea rezervarii, dati print Voucher-ului, vedeti invoice&receipt ( primire factura ) si 4 butoane portocalii apar in dreapta liniei de rezervare.

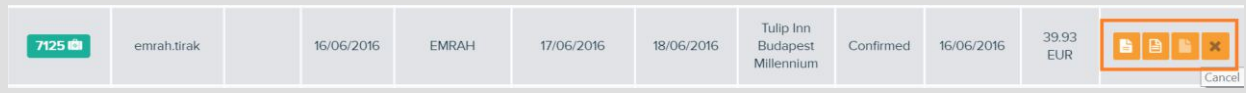

Atentie! puteti anula rezervarea doar cu botonul Cancel din casuta din dreapta; daca anularea este cu penalizare, veti fi intrebat daca sunteti sigur ca vreti anularea. Daca anularea se poate face fara penalizari, nu veti fi facturat pentru penalizare. Daca doriti sa faceti o modificare va rugam sa contactati departamentul Paximum pentru vanzari si rezervari la adresa sales@paximum.com sau la numarul de telefon: +908507770729. De asemenea, cererile de grup le puteti transmite direct catre departamentul de vanzari si rezervari.

### **PROFILE SETTINGS**

**My Profile:** informatiile despre companie le gasiti in sectiunea "My profile" si va puteti adauga o marja de profit peste tarifele nete.

Markup Tool: Atentie! In mod obisnuit tarifele dvs sunt nete si nu este nevoie sa folositi aceasta functie, decat daca vreti sa vizualizeze si clientul final oferta. Daca stabiliti o marja de profit, toate tarifele vor fi majorate ca atare si puteti finaliza rezervarea cu cartea de credit a clientului. Daca procedati astfel, vi se va returna de catre Paximum profitul stabilit dupa check-out-ul turistului. Este foarte important sa dezactivati marja de profit dupa ce finalizati rezervarea; in caz contrar, toate tarifele vor fi majorate cu marja de profit respectiva.

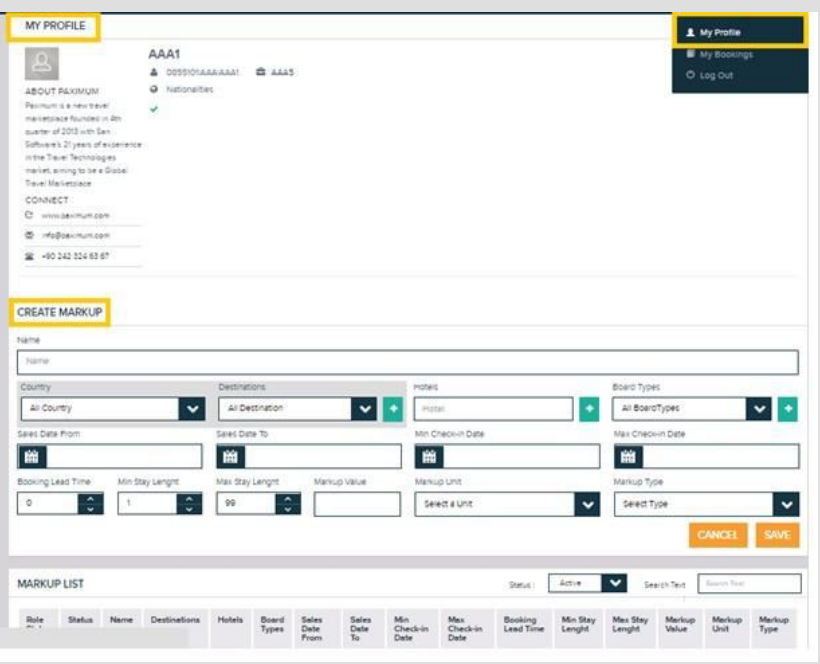

**Name:** Denumeste marja de profit in acest camp.

**Country:** Marja de profit poate fi definita pe tari.

**Destination:** Maria de profit poate fi definita diferit pe destinatille dintr-o tara. Daca dati click pe semnul "+" din dreptul butonului pentru destinatii, puteti selecta mai multe destinatii pentru aceeasi regula de profit. intai trebuie sa selectati tara si apoi destinatia.

Hotels: Maria de profit poate fi definita pe hotel. Daca dati click pe semnul "+" din dreptul butonului pentru hoteluri, puteti selecta mai multe hoteluri pentru aceeasi regula de profit.

Board Types: marja de profit poate fi definita in functie de tipul de masa. Daca dati click pe semnul "+" din dreptul butonului pentru tipul de masa, puteti selecta mai multe tipuri de masa pentru aceeasi regula de profit.

Country/Destination/Hotels/Board Types: Aceasta selectie nu este obligatorie. Daca totusi selectati pe oricare dintre ele, in acest fel ati definit o marja de profit pe tara.

Sales date from/Sales date to: Puteti stabili perioada de vanzare pentru oferte cu o anumita marja de profit. Daca nu selectati nici o data, sistemul va stabili termene lungi de vanzare.

Min Check in/Max check in Date: Puteti stabili perioada de check-in - check-out. Daca nu selectati nici o data, sistemul va crea perioade lungi de check-in / check-out.

**Booking Lead Time:** se stabileste option date pentru marja de profit.

**Min Stay Lenght:** Se poate defini numarul minim de nopti pentru o anumita marja de profit

**Max Stay Lenght:** Se poate defini numarul maxim de nopti pentru o anumita marja de profit Important: daca nu vreti sa folositi optiunile specificate, trebuie sa completati doar "markuo name, markup value, markup unit, markup type" si sa salvati.

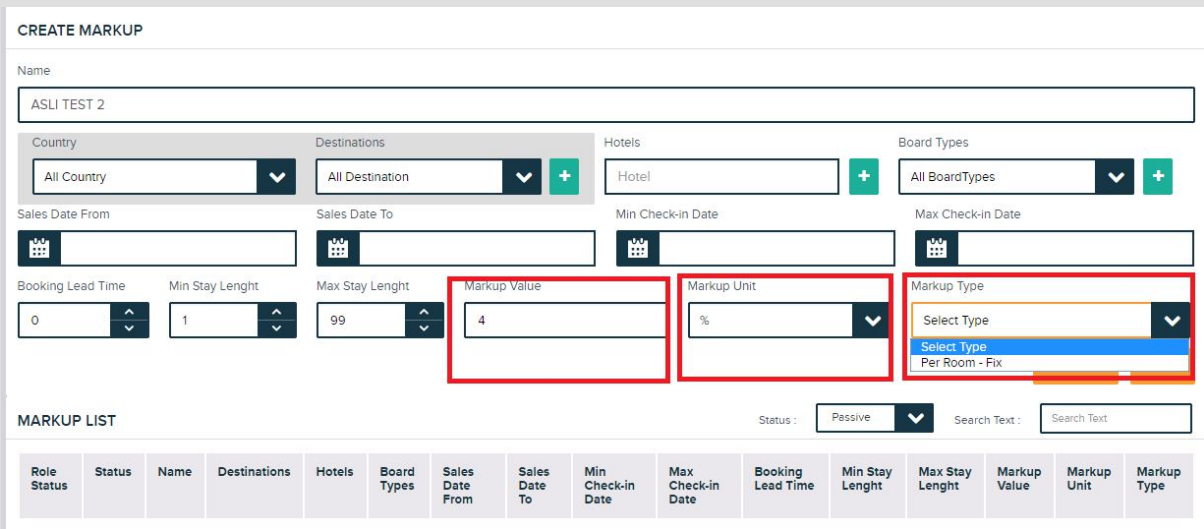

Mark up Value: Stabiliti valoarea marjei de profit.

Mark up unit: % - atunci cand selectati % markup unit, marja de profit va fi procentuala, aplicata pe camera.

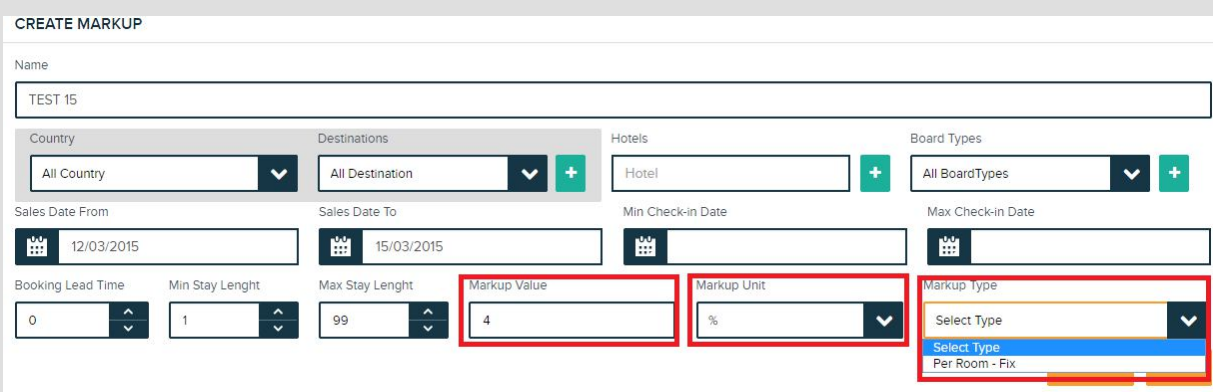

€, \$, TRY - Daca selectati moneda, se va deschide fereastra cu optiunile de mai jos si puteti stabili cum vreti sa se aplice marja de profit.

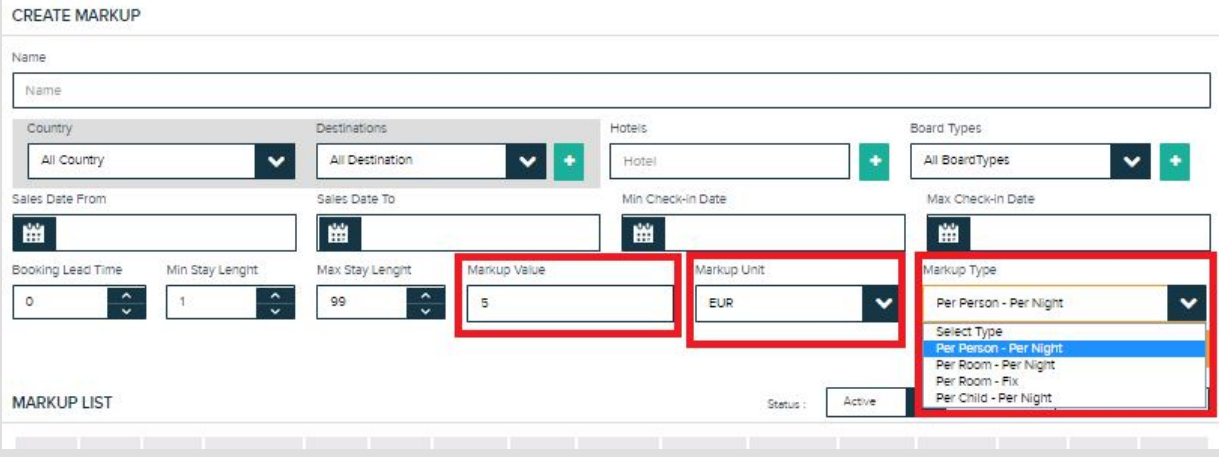

**Per Person Per Night:** marja de profit se calculeaza pe persoana pe noapte. Va fi valabila numai pentru adulti; nu este valabila pentru copii.

Per Room- Per Night: marja de profit se calculeaza pe camera pe noapte.

Per Room - Fix: marja de profit se calculeaza pe camera, fix, indiferent de numarul de nopti.

**Per child-Per night:** Marja de profit se calculeaza doar pe copil pe noapte. Marja de profit se va aplica doar pentru copiii platitori, cu varsta intre 0 si 12 ani. Daca copilul este gratuit, nu se adauga marja de profit.

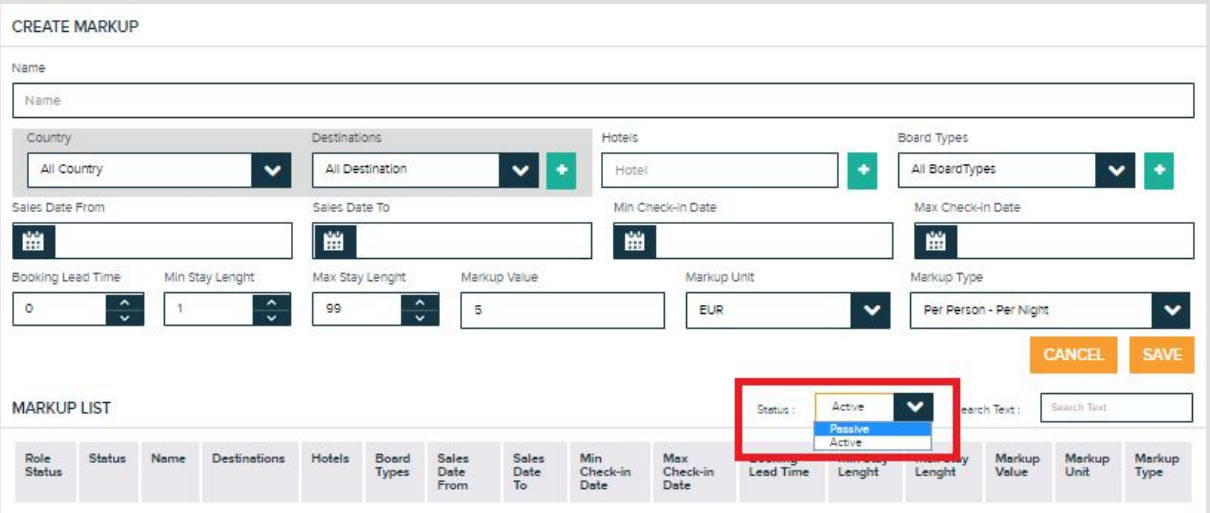

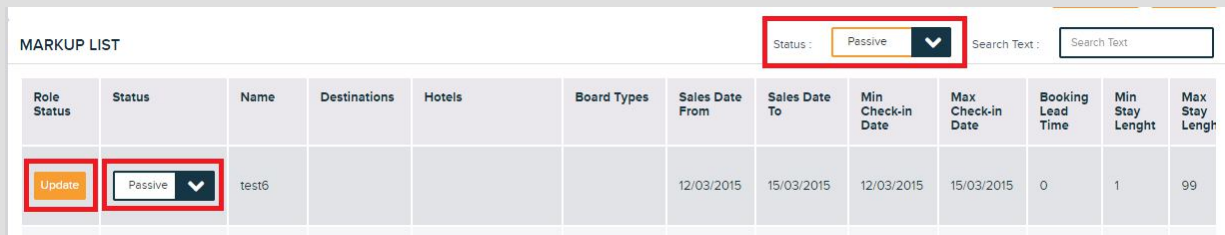

Active : puteti activa marja de profit.

Daca doriti sa o dezactivati, dati click pe status si schimbati in "passive".

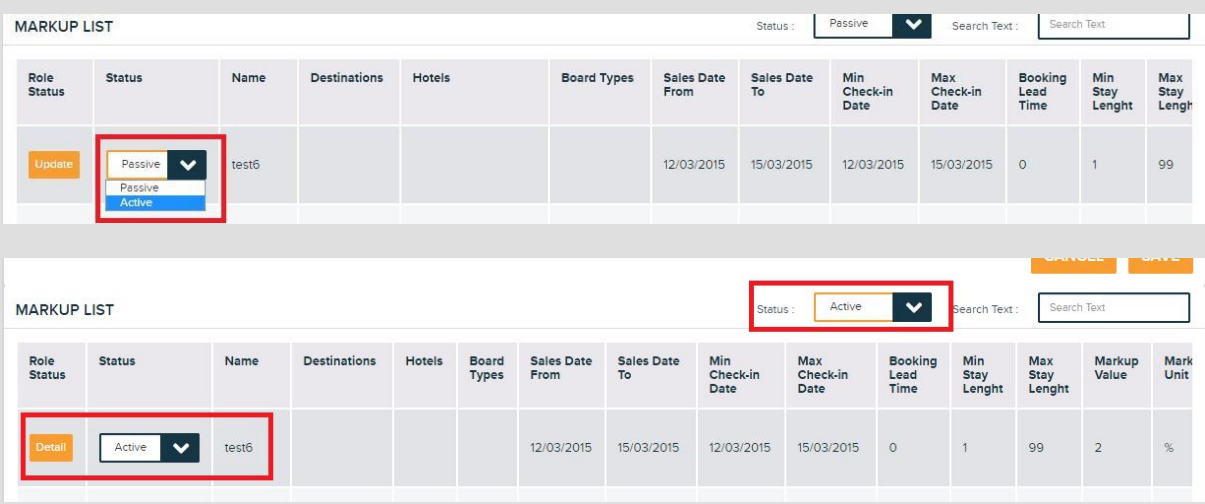

If you want to get to passive, you can click status, and change it to passive

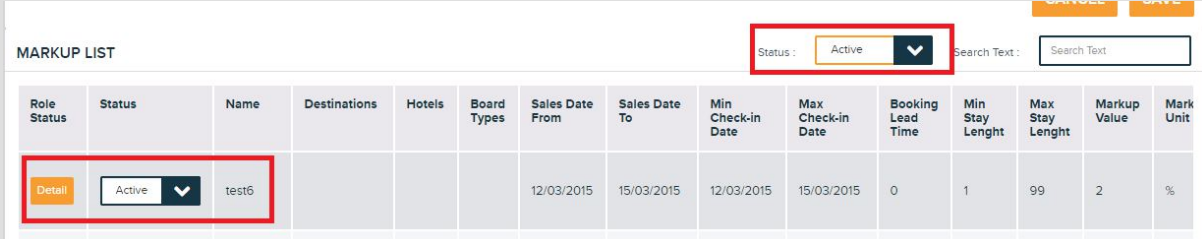

My Bookings: Cu aceasta functie, puteti vedea toate rezervarile facute (La cerere, valabile sau anulate) cu toate statusurile, numele pasagerilor, datele calatoriei, numarul de referinta al agentiei si pretul final. Puteti avea documentele ( voucher, factura proforma, chitanta ) si anularea rezervarii apasant butoanele din " Transaction Field"

Toate anularile trebuie facute din Paximum. Cand dati clik pe butonul de anulare, se va deschide o fereastra cu taxa de anulare si puteti finaliza anularea apasind butonul OK.

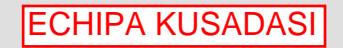